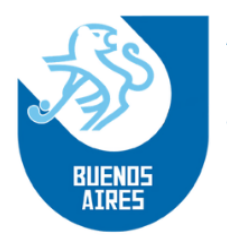

## **INSCRIPCIÓN DE EQUIPOS**

A partir del año 2020 la inscripción de equipos, por parte de los clubes, se realizará únicamente a través del Sistema Portal. Los pasos a seguir son los siguientes:

- El delegado debe ingresar, como habitualmente lo hace, al Sistema Portal con su usuario y contraseña. Una vez en el sistema deberá dirigirse a la pestaña "Torneos" en donde se desplegará la siguiente pantalla:
- Luego se deberá ingresar a "Equipos" o "Equipos por División"

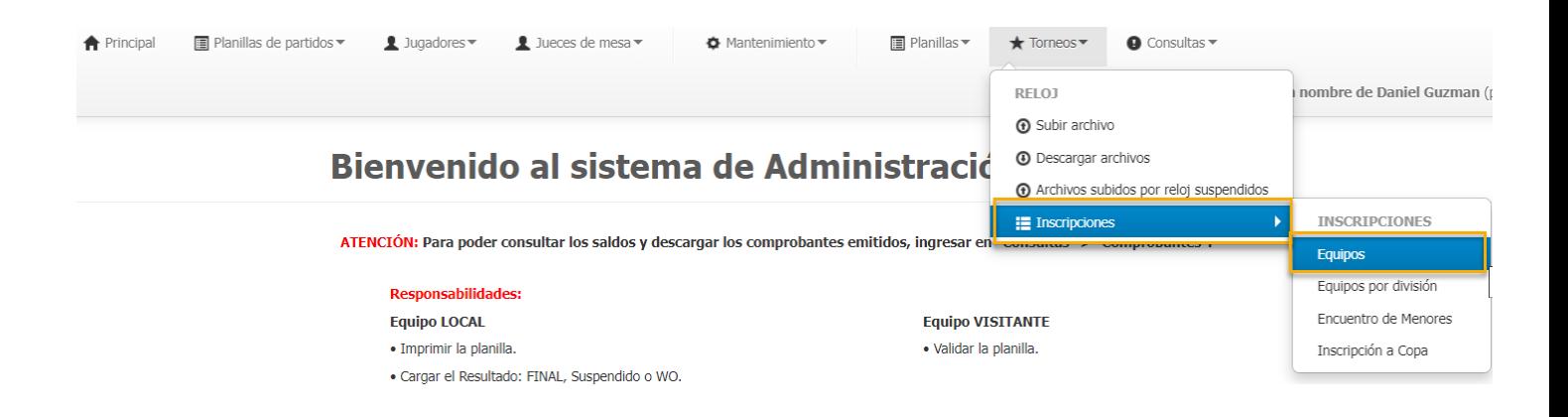

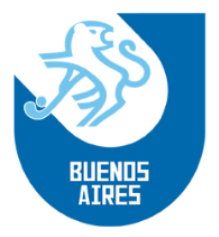

• *"Equipos":* Se desplegará una pantalla en donde la AAHBA carga los equipos, letra (Tira) y categoría, según la posición final que hayan obtenido en el Torneo Metropolitano el año anterior.

#### **Inscripción de Equipos**

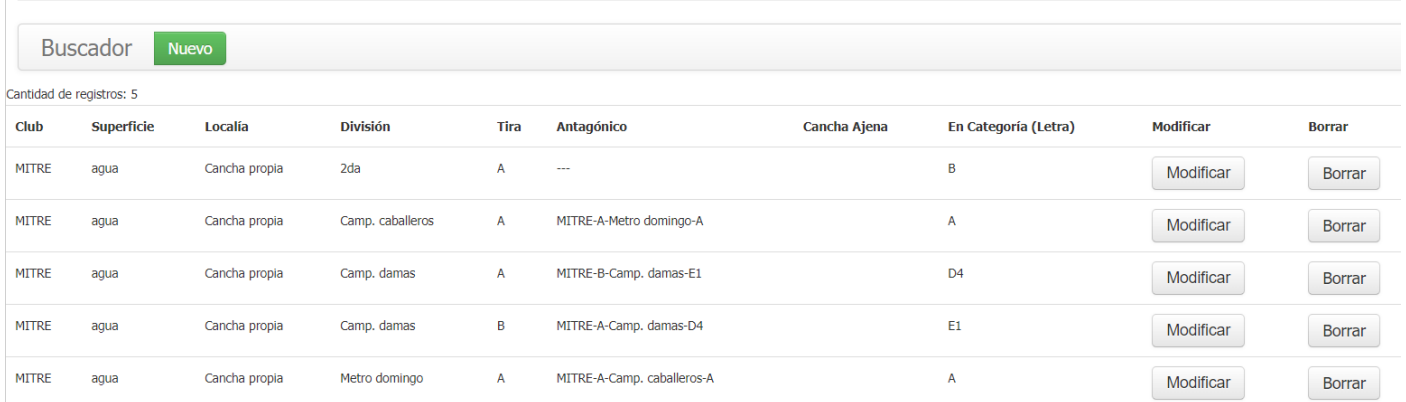

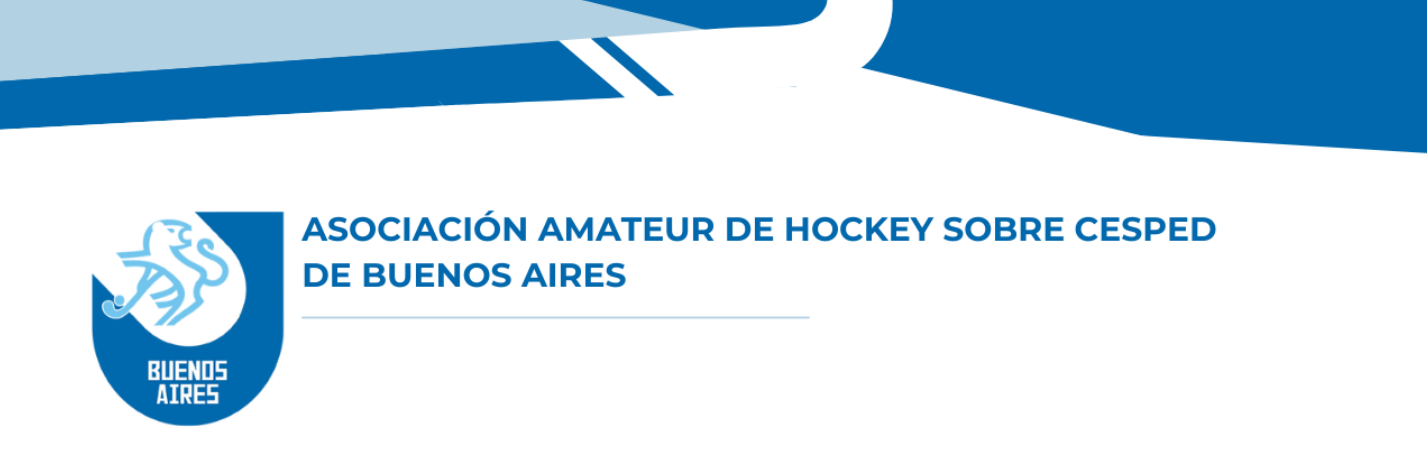

Como la categoría y letra (Tira) no se puede modificar, ya que depende de lo realizado en el año anterior, los clubes solo podrán "Borrar" el equipo o "Modificar" el cuadro, colocando "Superficie", "Localía" y "Antagónico":

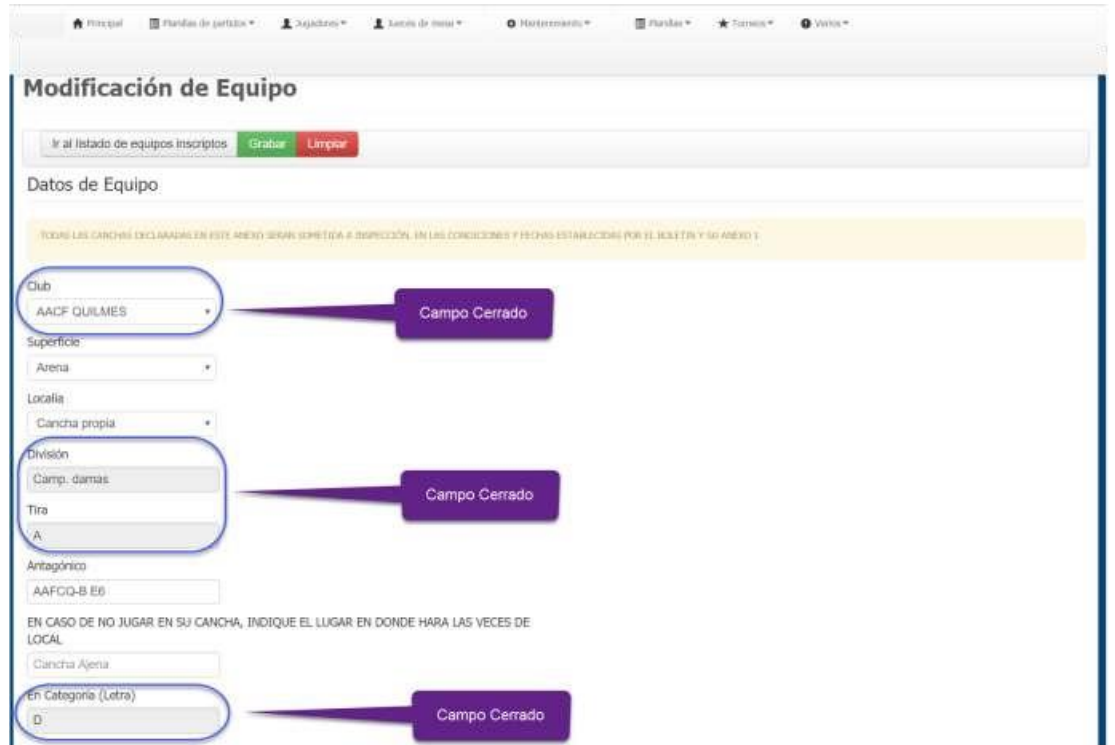

*\* Es de suma importancia colocar de forma correcta el antagónico para evitar errores en el sorteo.*

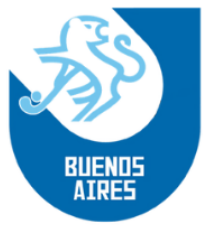

• *Registro de nuevos Equipos:* Para ello se deberá clickear en el botón "Nuevo"

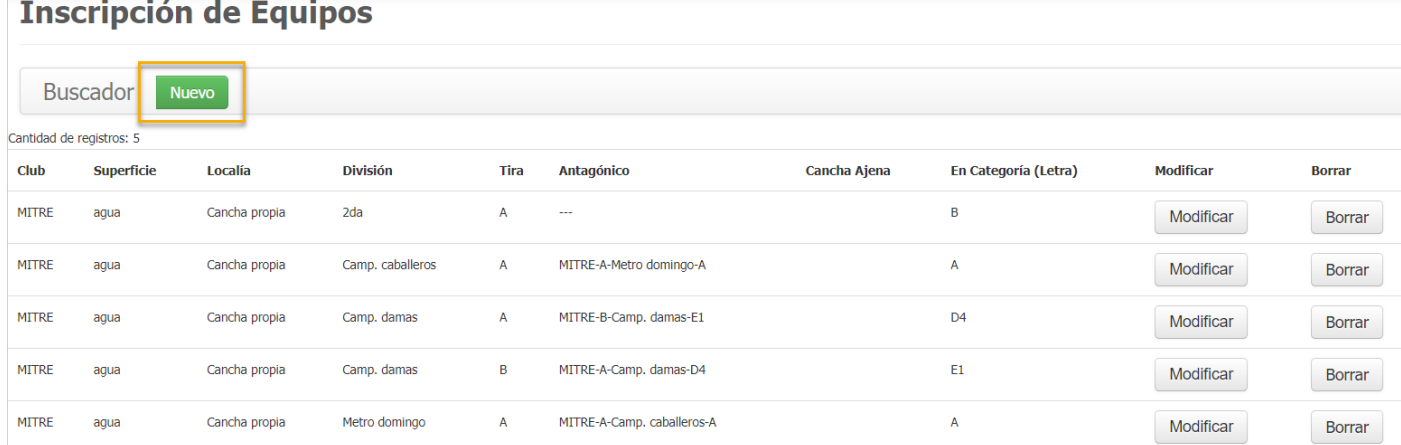

- Se desplegará la siguiente pantalla en donde cargarán todos los datos del nuevo equipo a anotar, salvo la "Categoría" y/o "Zona" la cual se colocará de forma automática.
- Para los Torneos "Promoción" y "Proyección" (Damas y Caballeros) se desplegará una lista para elegir las divisiones a anotar de 5ta. a 9na.
- Para la división Caballeros "C" se podrá optar, por escoger Intermedia (la 1era división se anotará por defecto).

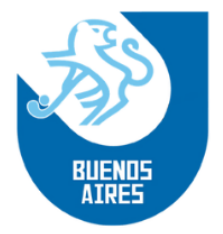

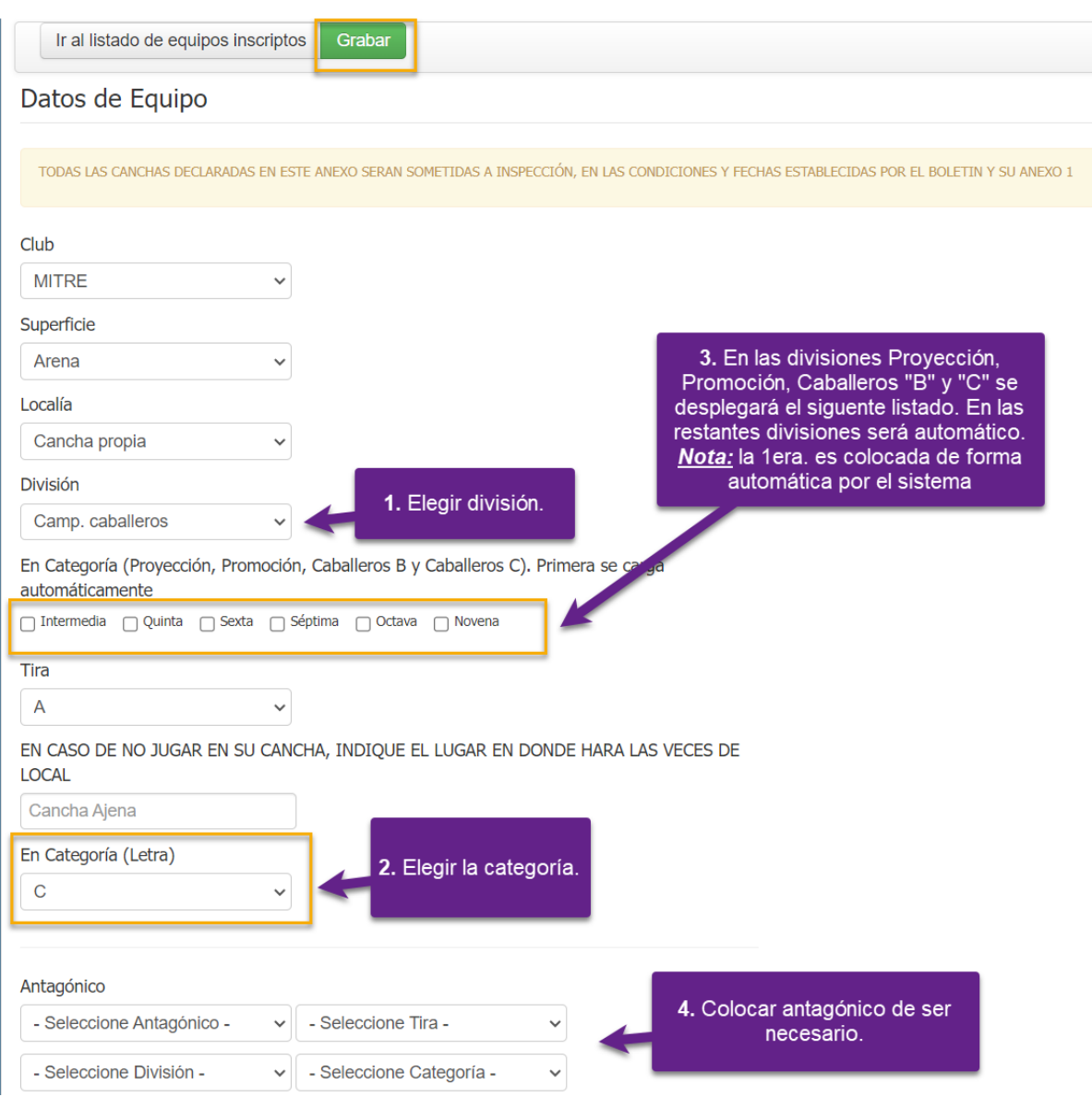

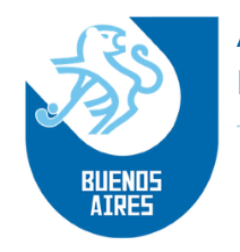

#### • *Equipos por División*

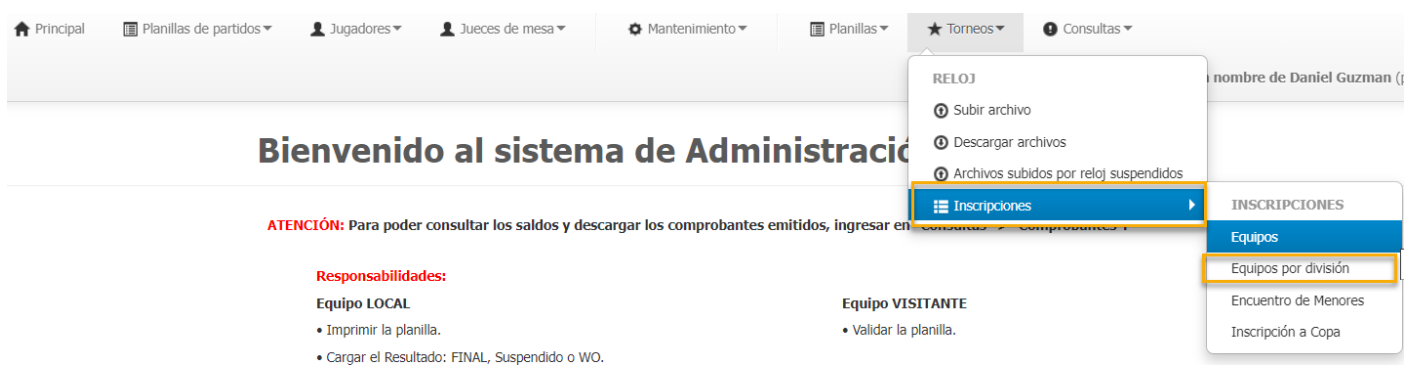

Desde aquí se podrá ver el resumen de los equipos que están anotados para la próxima temporada, con sus respectivo montos e importes finales.

Como la lista es extensa, se deberá utilizar el buscar para visualizar la información deseada.

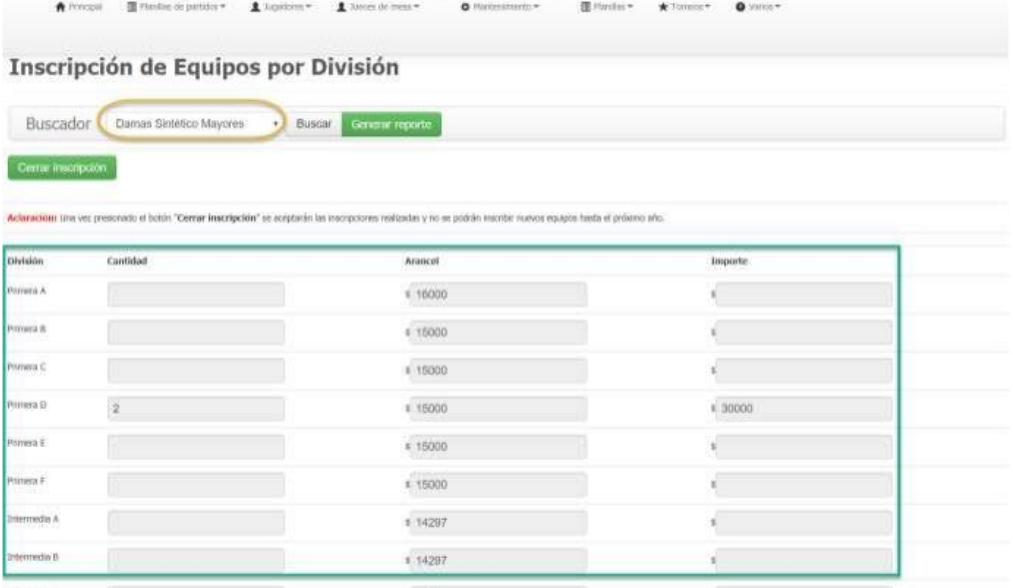

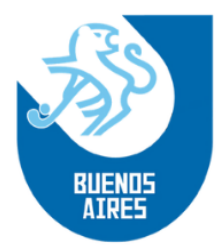

Además de ello, en el botón "Generar Reporte" se podrá descargar un Excel en el cual el club podrá tener, en un solo archivo, el total de equipos inscriptos, como así también los importes y el monto de cada cuota a pagar.

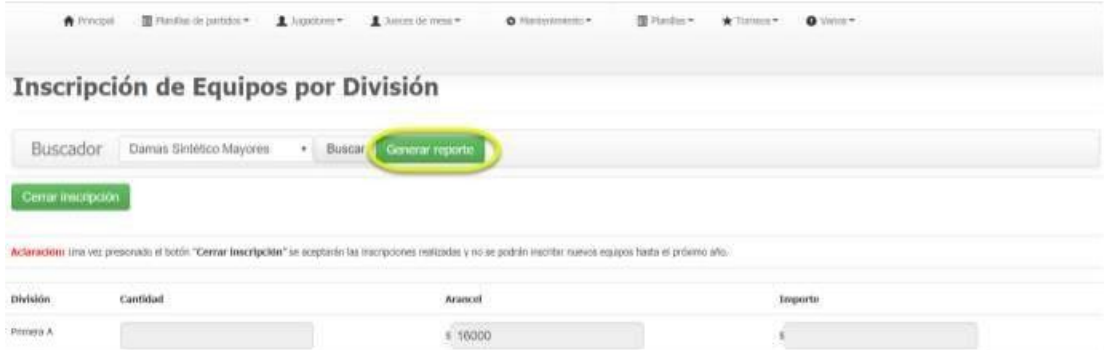

• Visualización del Excel

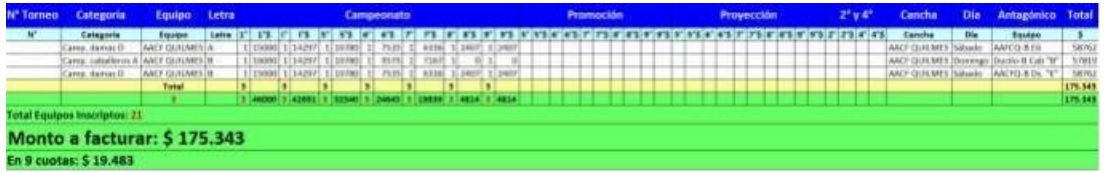